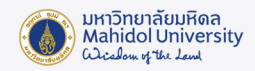

# **คูมือการติดตั้งโปรแกรม Office LTSC Standard 2021 บน MAC OS**

## **เตรียมการติดตั้ง**

- ผูใชสามารถดูคุณสมบัติของเครื่องคอมพิวเตอรที่สามารถติดตั้งโปรแกรม Office Office LTSC Standard 2021 for Mac และรายละเอียดเพิ่มเติมสามารถดูไดที่ Website เจาของผลิตภัณฑ หรือ ที่ URL : [https://www.microsoft.com/th](https://www.microsoft.com/th-th/microsoft-365/microsoft-365-and-office-resources?ms.officeurl=systemrequirements&rtc=1#coreui-heading-kg69bnh)-th/microsoft-365/microsoft-365-and-office[resources?ms.officeurl=systemrequirements&rtc=1#coreui](https://www.microsoft.com/th-th/microsoft-365/microsoft-365-and-office-resources?ms.officeurl=systemrequirements&rtc=1#coreui-heading-kg69bnh)-heading-kg69bnh
- Uninstall โปรแกรม Ofiice เวอรชั่นเดิม ที่เคยติดตั้งบนเครื่องคอมพิวเตอรออกจากเครื่อง
- ตรวจสอบเครื่องคอมพิวเตอรของผูใชตองอัพเดท OS เปนสามเวอรชั่นลาสุด
- เครื่องคอมพิวเตอรของผูใชอยูในสถานะเชื่อมตออินเตอรเน็ตไดสำหรับ Activate Key License

### **ดาวนโหลดโปรแกรมลิขสิทธิ์ของมหาวิทยาลัย**

• ดาวนโหลดตัวติดตั้งโปรแกรม Office Office LTSC Standard 2021 for Mac จากระบบ Software Download ของมหาวิทยาลัย (ภายใน Intranet เทานั้น) :

https://softwaredownload.mahidol.ac.th/

## **การติดตั้ง และ Activate โปรแกรม**

1. เมื่อดาวน์โหลดตัวติดตั้งเรียบร้อยแล้ว ให้ Extract ไฟล์

Office\_LTSC\_Standard\_for\_Mac\_2021.zip ออกมา จะได้ตามภาพด้านล่าง

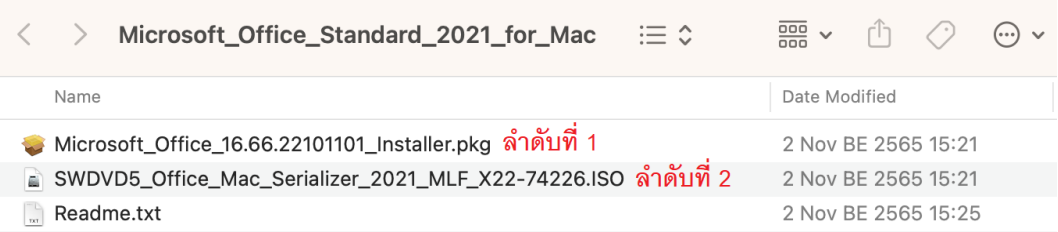

2. การติดตั้งโปรแกรมจะตองเรียงลำดับดังนี้

**ลำดับ 1 : ติดตั้ง Microsoft\_Office\_16.66.xxxxxxxx\_Installer.pkg** (ติดตั้งโปรแกรม Office

Office LTSC Standard 2021 for Mac)

**ลำดับ 2 : ติดตั้ง SWDVD5\_Office\_Mac\_Serializer\_2021\_MLF\_X22-xxxxx.ISO** (ติดตั้ง

Volume License Serializer)

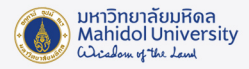

3. ดับเบิ้ลคลิก Microsoft\_Office\_16.66.xxxxxxxx\_Installer.pkg เพื่อติดตั้งโปรแกรม กดปุม Continue ไปเรื่อยๆ และ กดปุม Agree เพื่อยอมรับการติดตั้งโปรแกรม

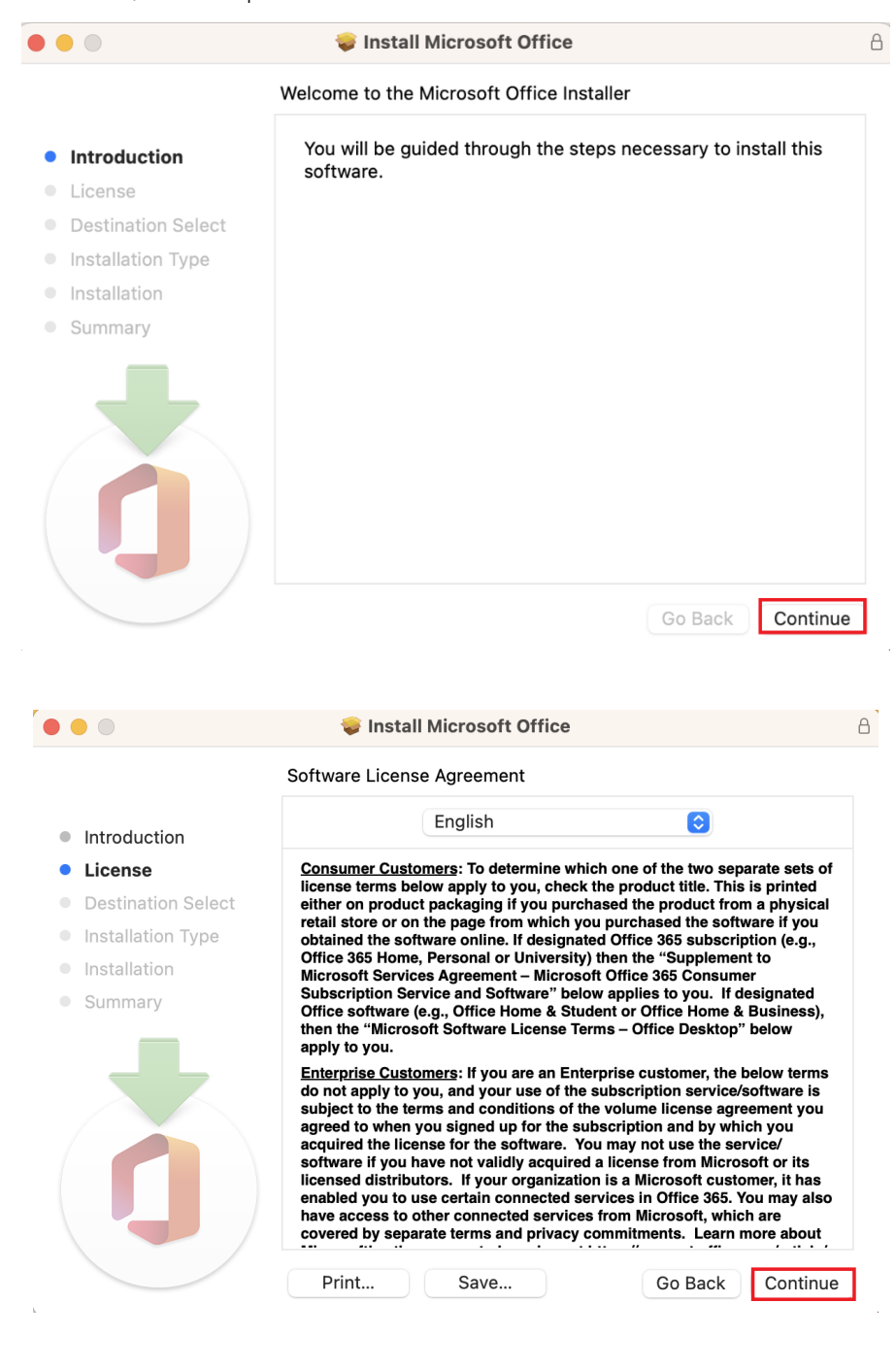

#### To continue installing the software you must agree to the terms of the software license agreement.

Click Agree to continue or click Disagree to cancel the installation and quit the Installer.

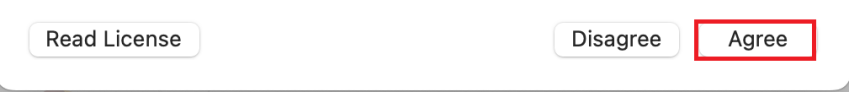

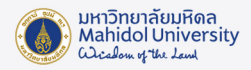

4. กดปุม Install เพื่อติดตั้งโปรแกรม

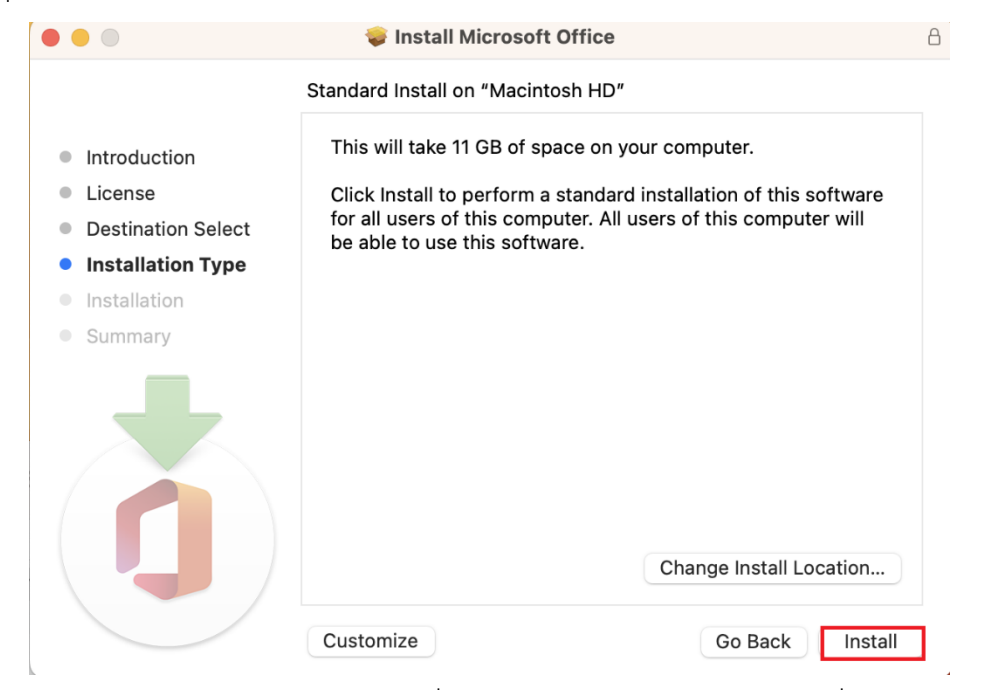

5. กรอก Username และ Password ของเครื่อง และกดปุ่ ม Install Software เพื่อยืนยันการติดตั้ง

โปรแกรม

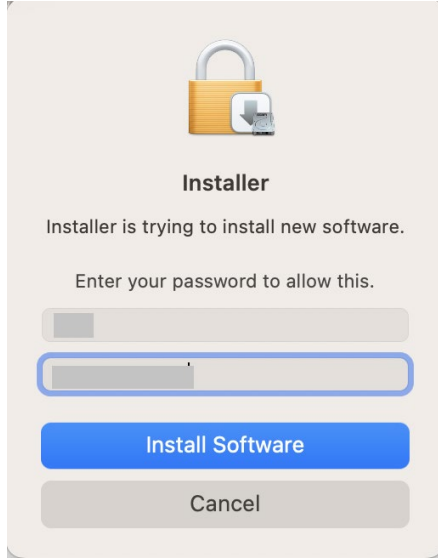

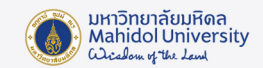

6. โปรแกรมจะแสดงสถานการณ์ติดตั้งโปรแกรมตามภาพด้านล่าง โดยรอประมาณ 5-10 นาที จนกว่าโปรแกรมจะติดตั้งสมบูรณ์

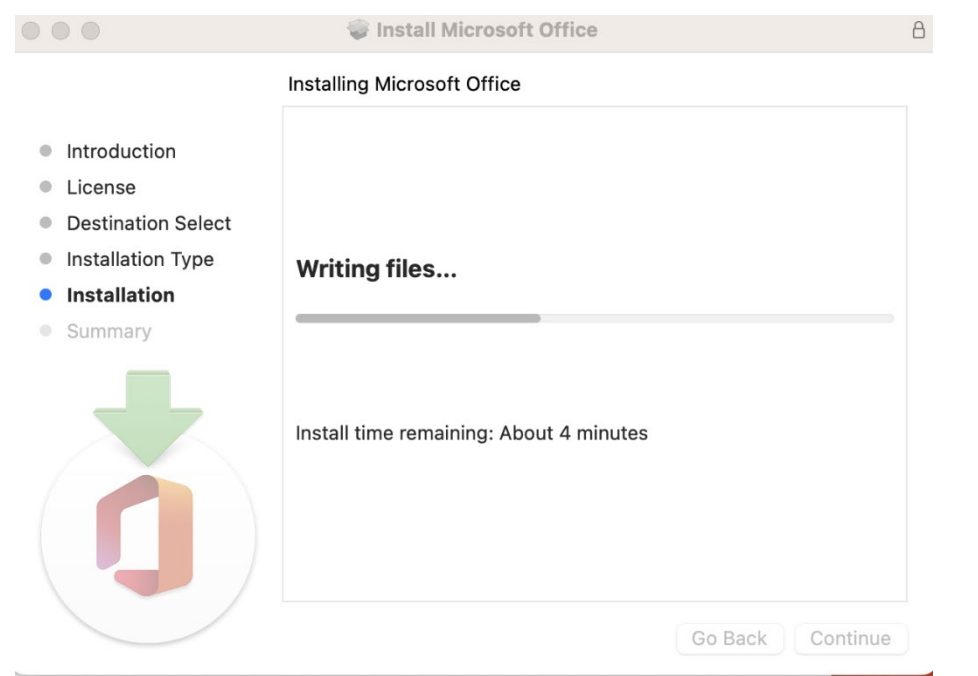

7. เมื่อโปรแกรมติดตั้งโปรแกรมเสร็จสมบูรณ์ จะแสดงหน้าต่างดังภาพด้านล่าง จากนั้น กดปุ่ม Close

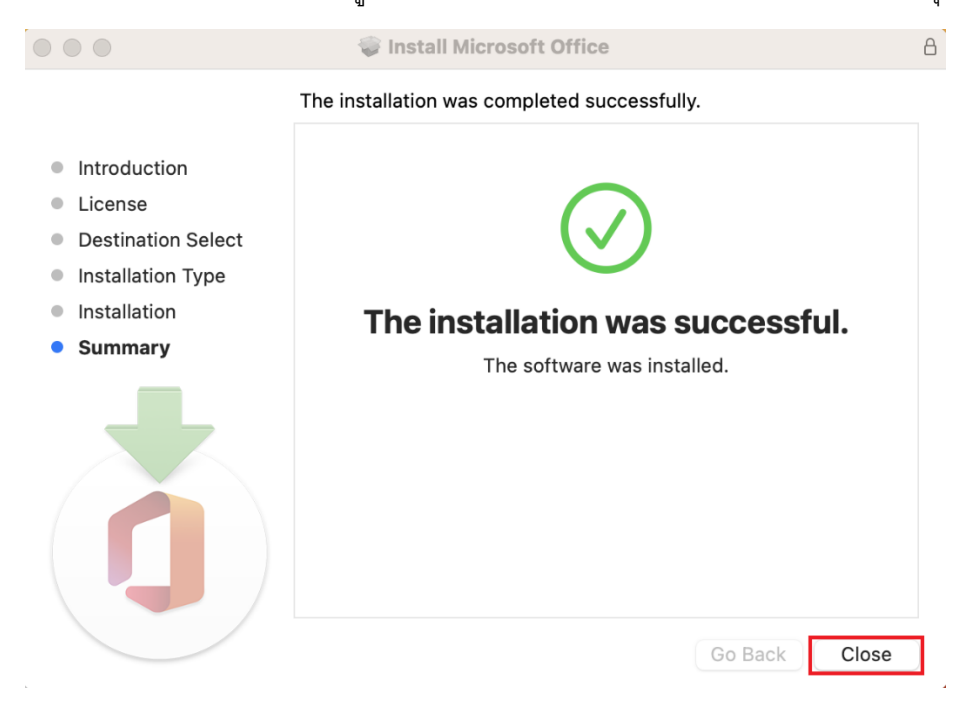

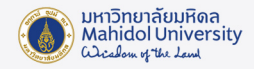

8. ดับเบิ้ลคลิกไฟล์SWDVD5\_Office\_Mac\_Serializer\_2021\_MLF\_X22-xxxxx.ISO โปรแกรมจะทํา การ Extract ไฟล์โดยจะพบโฟลเดอร์ และไฟล์ตามภาพจากนั้นให้ Double-click ที่ไฟล์ Microsoft Office LTSC 2021 VL Serializer.pkg

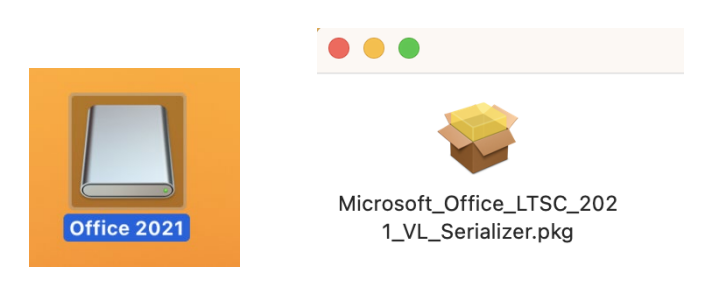

9. จะปรากฏหนาตางสถานะการติดตั้ง Microsoft Office 2021 Volume License Serializer ตามภาพ ดานลาง ใหกดปุม Continue ไปเรื่อยๆ และ กดปุม Agree เพื่อยอมรับการติดตั้ง

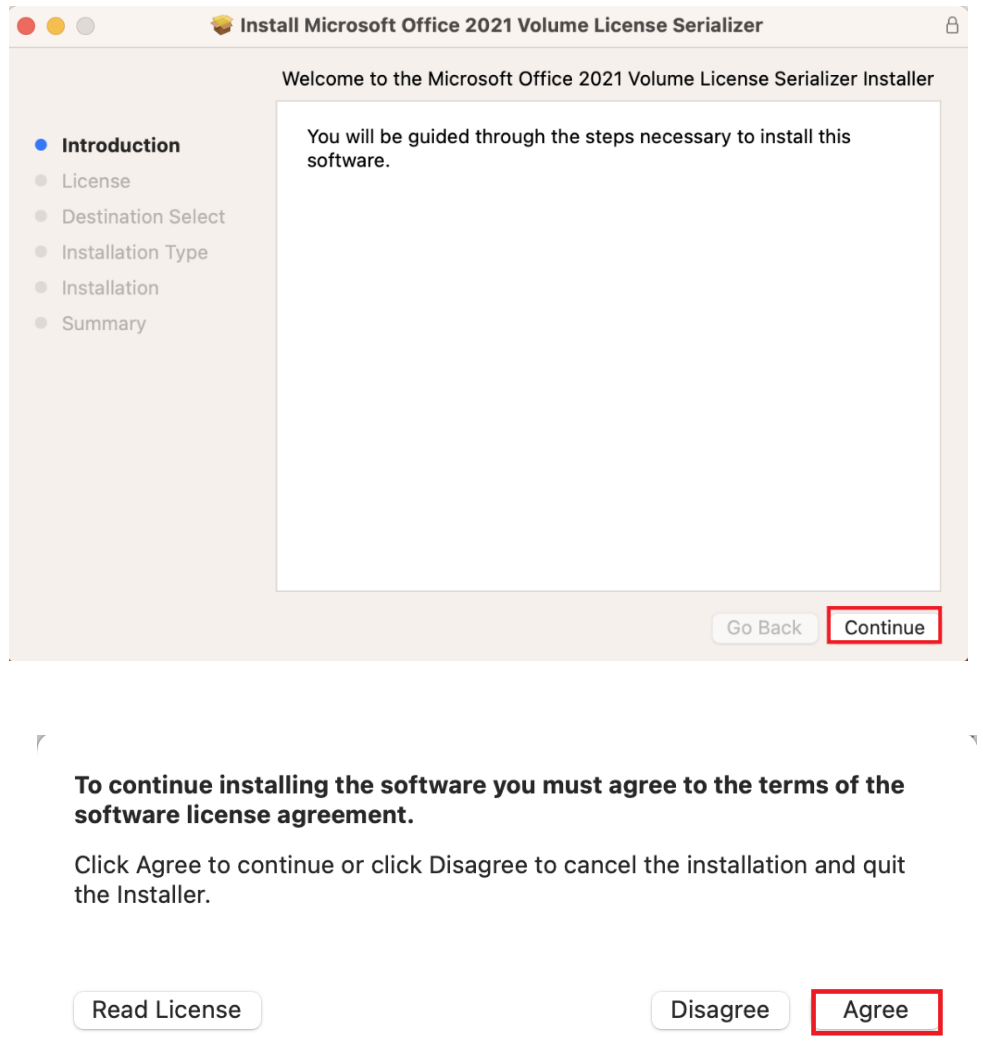

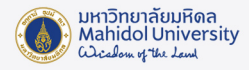

# 10. เลือก Install for all users of this computer จากนั้นใหกดปุม Continue

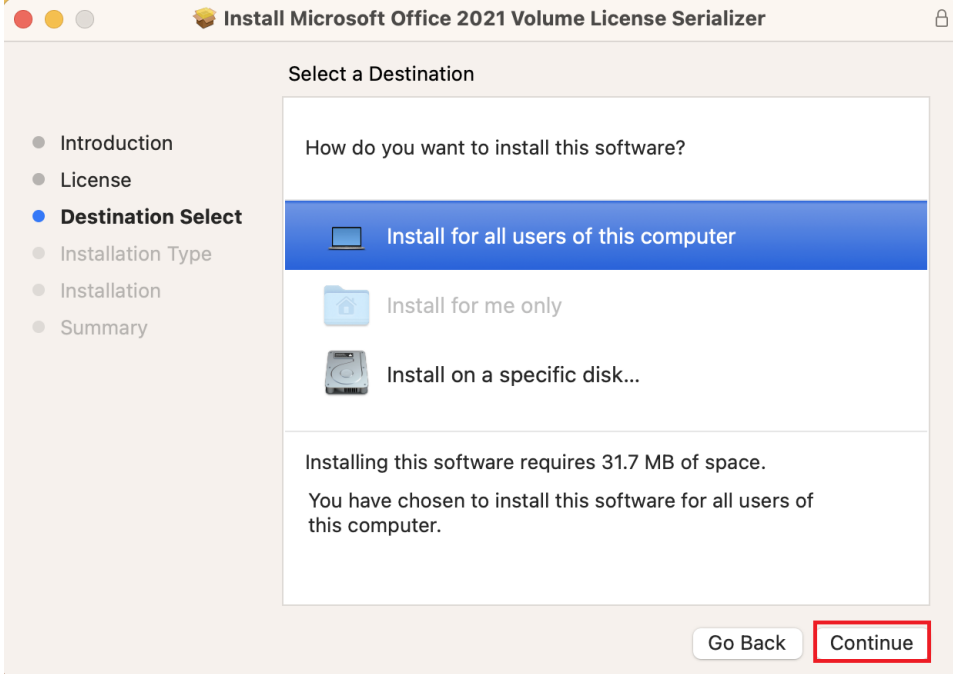

# 11. กดปุม Install เพื่อติดตั้ง Volume License Serializer

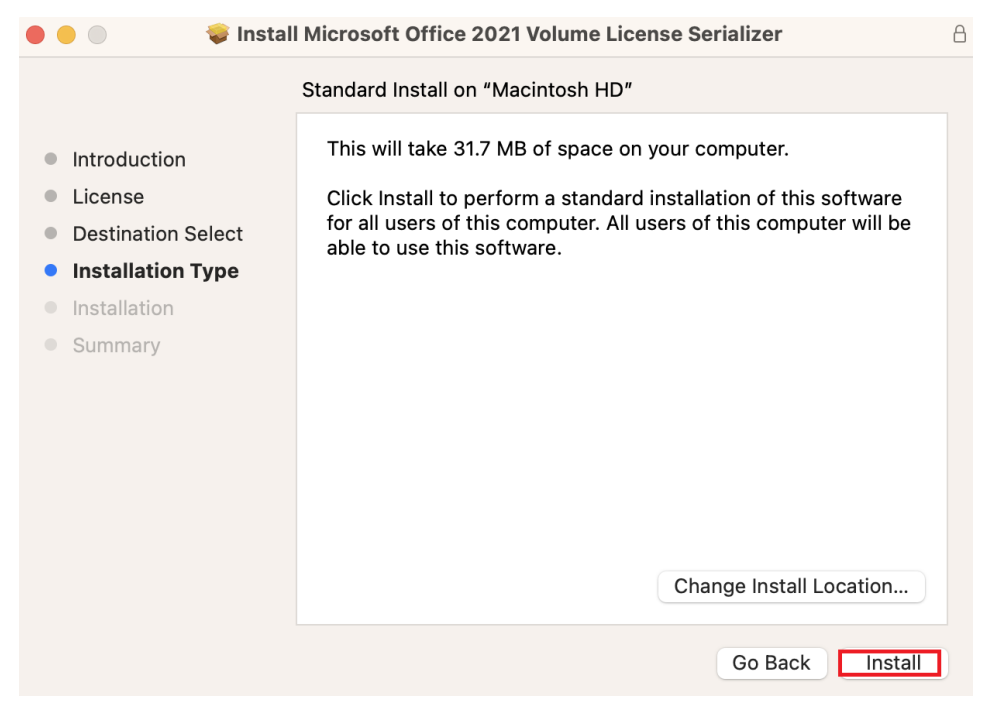

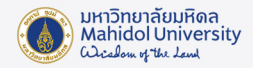

12. กรอก Username และ Password ของเครื่อง และกดปุ่ ม Install Software เพื่อยืนยันการติดตั้ง

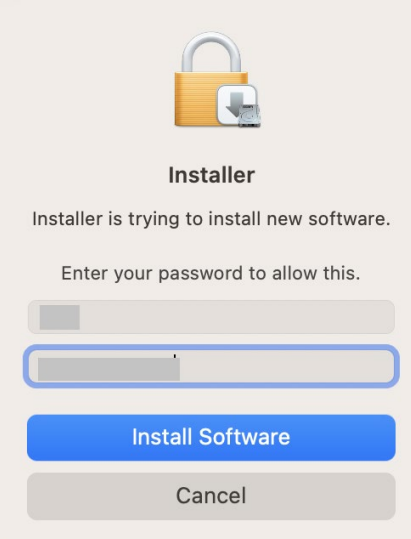

13. เมื่อโปรแกรมติดตั้งโปรแกรมเสร็จสมบูรณ์ จะแสดงหน้าต่างดังภาพด้านล่าง จากนั้น กดปุ่ม Close

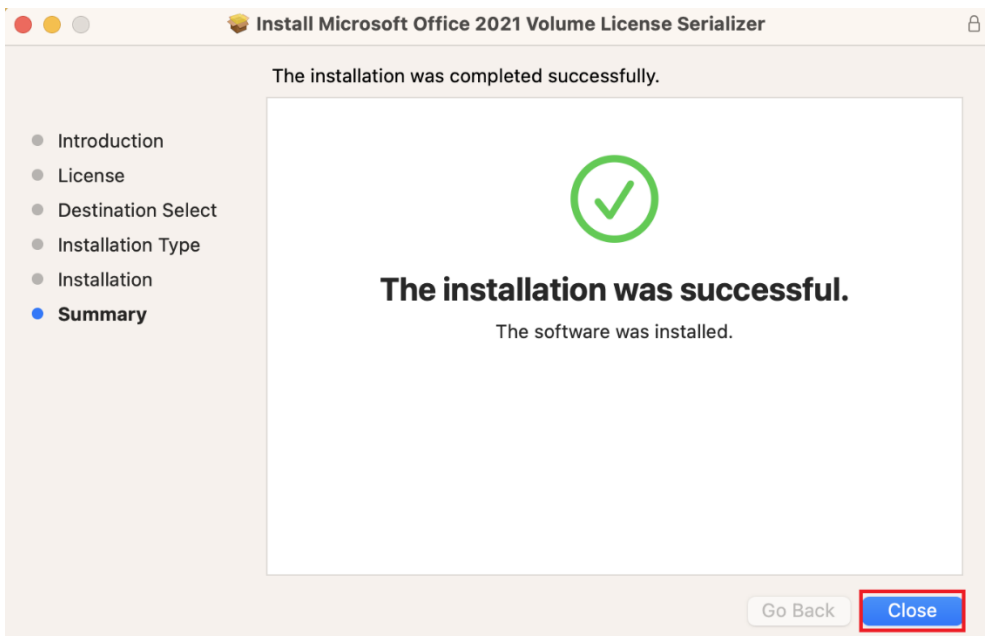

14. เมื่อติดตั้งโปรแกรมเสร็จเรียบรอยแลวทั้ง 2 ไฟล ใหเปดโปรแกรม Microsoft Word ขึ้นมา ครั้งแรก โปรแกรมจะแสดงหนาตางตามภาพดานลาง ใหกดปุม Skip sign in และกดปุม Done และกดปุม Start Using Word

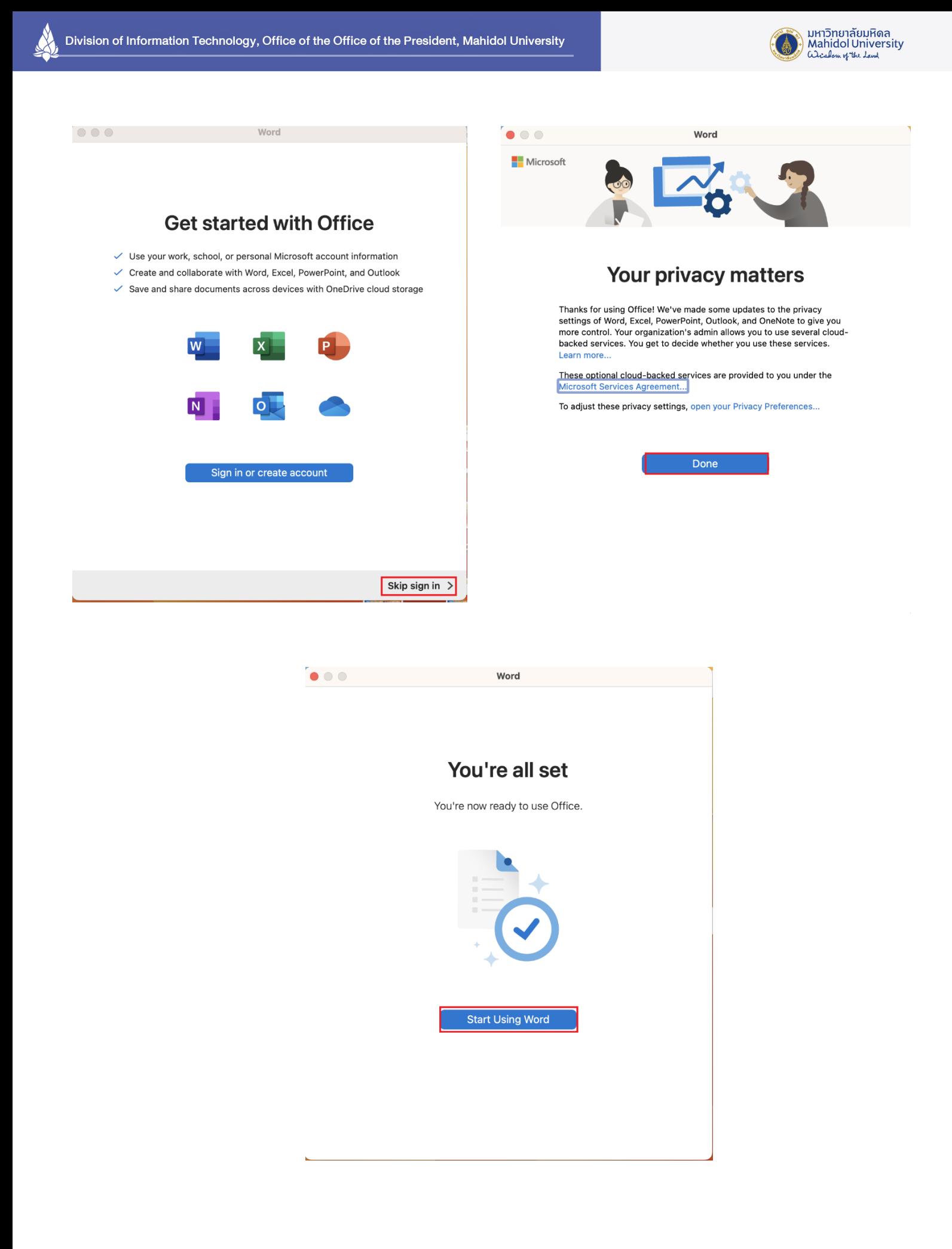